## capítulo Construção de um dado

Neste texto abordamos como construir um dado com a possibilidade de ser planificado e, além disso, ser lançado em um sorteio aleatório.

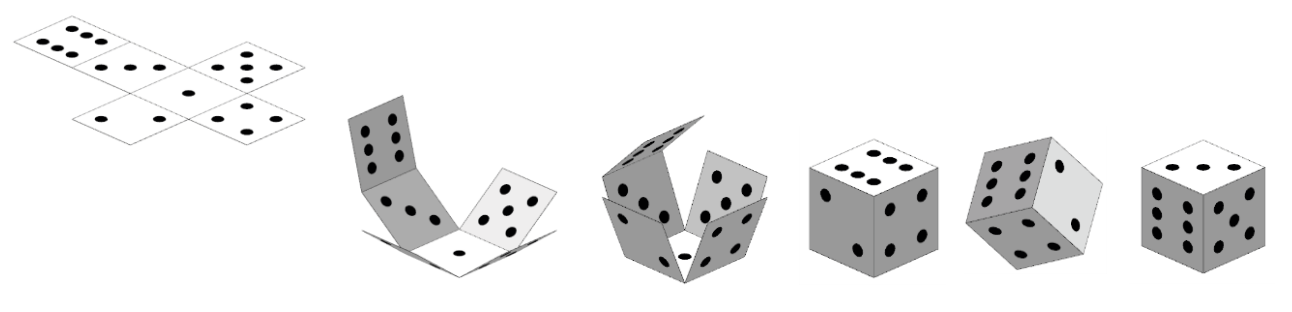

## Seguem os passos dessa construção.

Construa um controle deslizante para determinar o comprimento das arestas do cubo. Nomeie esse controle deslizante de a com valor mínimo 0, valor máximo 10 e incremento 0.1

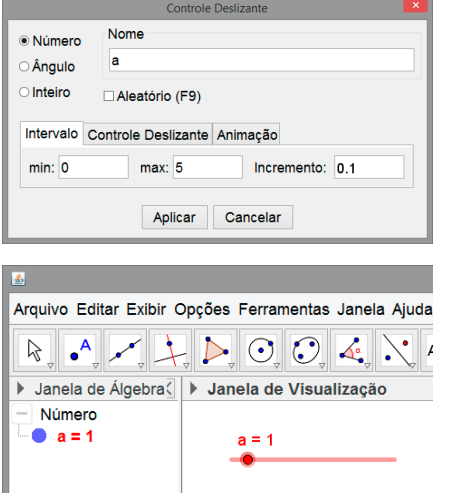

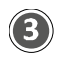

 $\mathbf(1)$ 

Construa um cubo digitando na *Entrada* o seguinte comando:

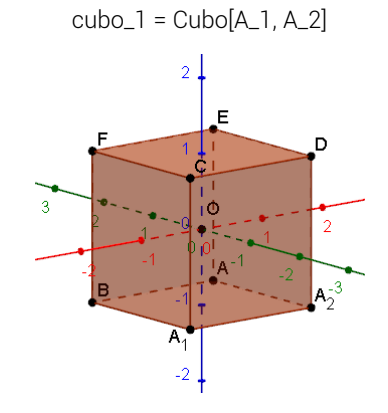

Note que ao construir o cubo, são construídos mais seis pontos (C, D, E, F, G e H). São construídos também 12 segmentos e 6 faces.

Na *Entrada* digite as coordenadas de três pontos:

- $O = (0, 0, 0)$ 
	- $A_1 = ((-a) / 2, (-a) / 2, (-a) / 2)$
- $A_2 = (a / 2, (-a) / 2, (-a) / 2)$

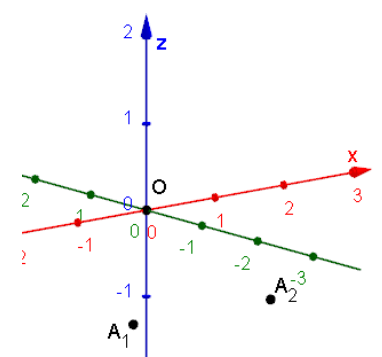

Os pontos A<sup>1</sup> e A<sup>2</sup> determinam extremos de uma aresta e o ponto O, o centro do dado. Note que os pontos A<sup>1</sup> e A<sup>2</sup> são calculados em função do comprimento da aresta (a) do dado.

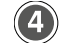

Renomeie os pontos para A\_3, A\_4, ..., A\_8, as faces para fc\_1, ... , fc\_6 e, as arestas, para ac\_1, ..., ac\_{12}.

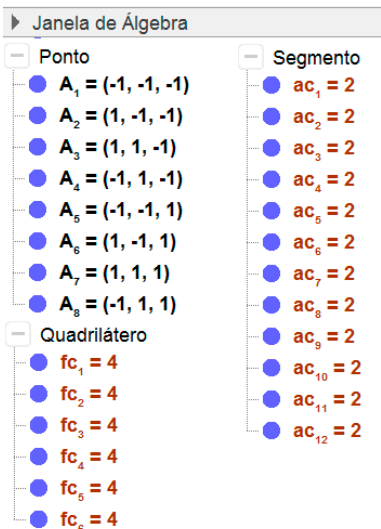

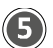

Oculte o cubo<sub>1</sub> e todos elementos da *Janela de Visualização 3D*. Em seguida, construa três vetores u, v e w na *Entrada* e oculte cada um deles.

- $u = (1, 0, 0)$
- $v = (0, 1, 0)$
- $w = (0, 0, 1)$

Depois, construa três controles deslizantes: b, c e d, com valor mínimo 0, valor máximo 10 e incremento 1.

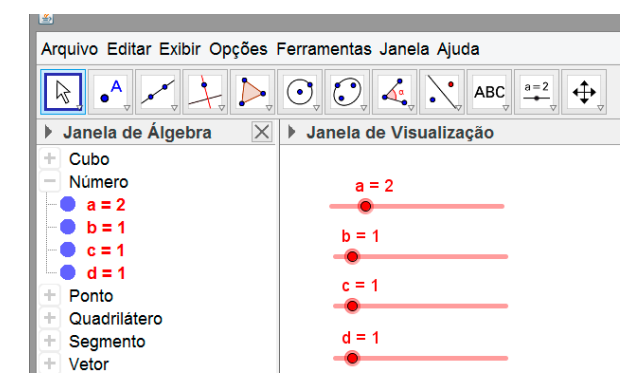

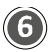

Na Entrada, digite o seguinte comando.

```
Entrada: cubo_2=Girar[Girar[Girar[cubo_1, b \pi / 6, 0, u], c \pi / 6, 0, v], d \pi / 6, 0, w]
```
Esse comando cria um segundo cubo que pode ser girado em torno dos eixos x, y e z de acordo com os valores dos controles deslizantes b, c e d.

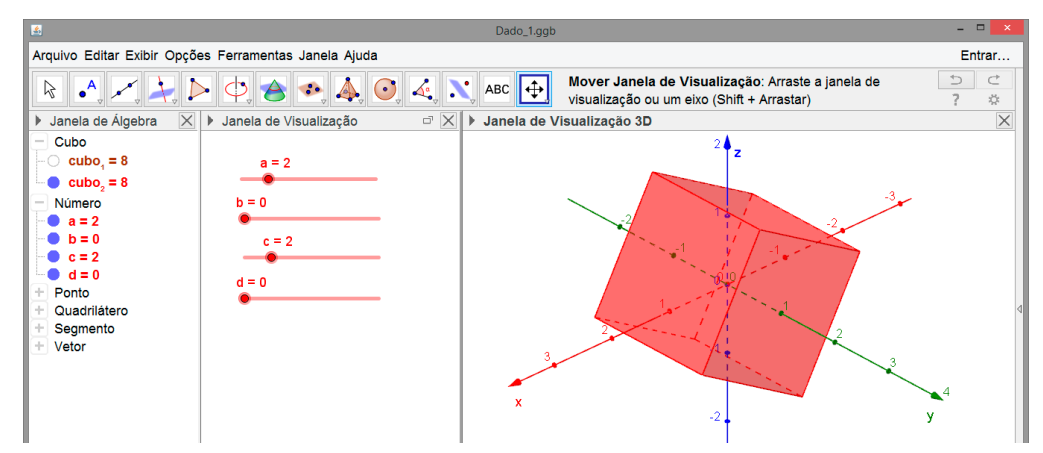

Em seguida, oculte o cubo2.

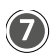

Construa um controle deslizante i com valor mínimo 0, valor máximo 1 e incremento 0.01. Em seguida, na Entrada, digite o comando: dado = Planificação[cubo\_2, i].

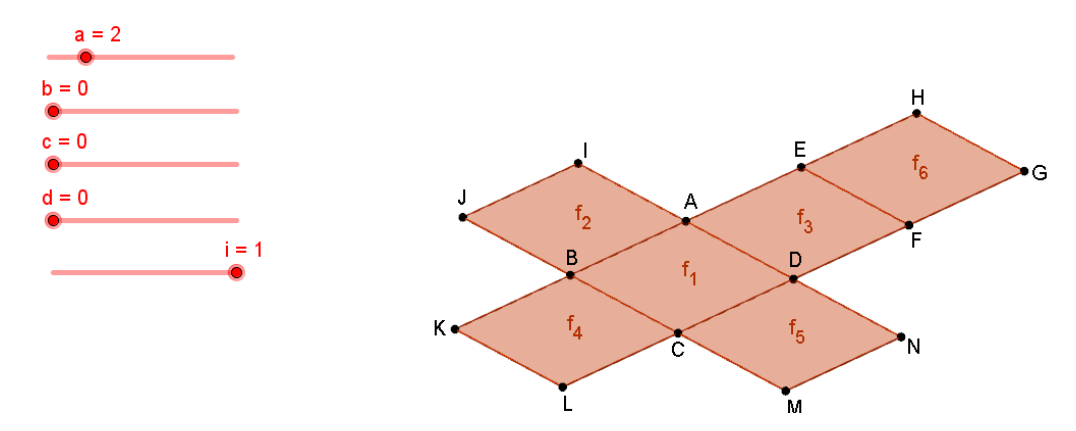

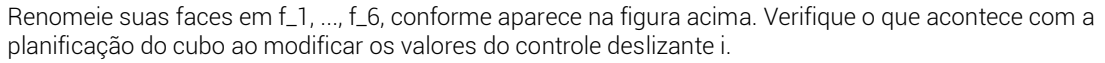

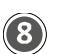

Construa duas listas a partir dos elementos da planificação que aparecem no passo anterior.

- $\bullet$  L\_1 = {f\_1, f\_2, f\_3, f\_4, f\_5, f\_6}
- L\_2 = {A,B,C,D,I,J,B,A,E,A,D,F,B,K,L,C,D,C,M,N,H,E,F,G}

L1 corresponde a uma lista com as faces do cubo e, L2, a uma lista com os quatro vértices de cada face do cubo. Por exemplo, A, B, C e D são os vértices de f<sub>1</sub>; I, J, B e A, os vértices da face f<sub>2</sub>; E, A, D e F os vértices da face f<sub>3</sub>, e assim sucessivamente.

Oculte os pontos que aparecem na planificação e os rótulos das faces.

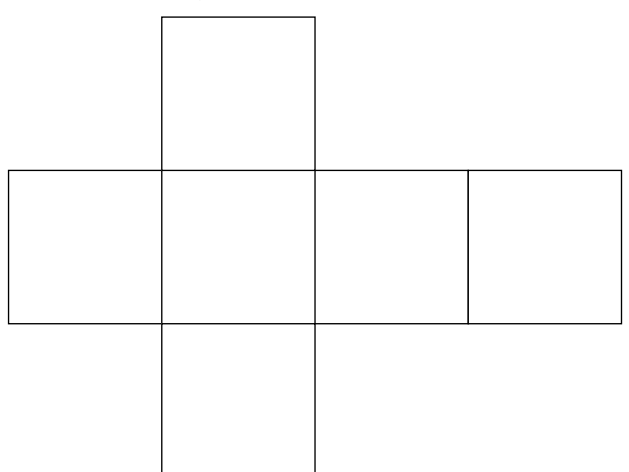

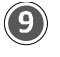

Construa uma lista L<sub>3</sub> com 6 vetores unitários perpendiculares a cada face do cubo planificado. Para isso, digite o seguinte comando na *Entrada*.

Entrada: L\_3 = Sequência[VetorUnitário[Elemento[L\_1, i]], i, 1, 6]

Após teclar *Enter*, são plotados os vetores na *Janela de Visualização 3D*, conforme mostra a figura abaixo.

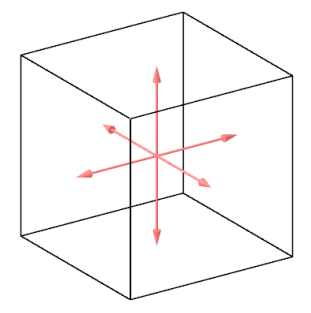

Lembre-se de ocultar a lista L3.

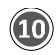

Exiba os pontos A, B, C e D. Em seguida, usando a ferramenta *Ponto Médio ou Centro*, obtenha:

- $\bullet$  P = PontoMédio[A, C]
- Q = PontoMédio[A, P]
- R = PontoMédio[B, P]
- S = PontoMédio[C, P]
- T = PontoMédio[D, P]
- U = PontoMédio[Q, R]
- V = PontoMédio[S, T]

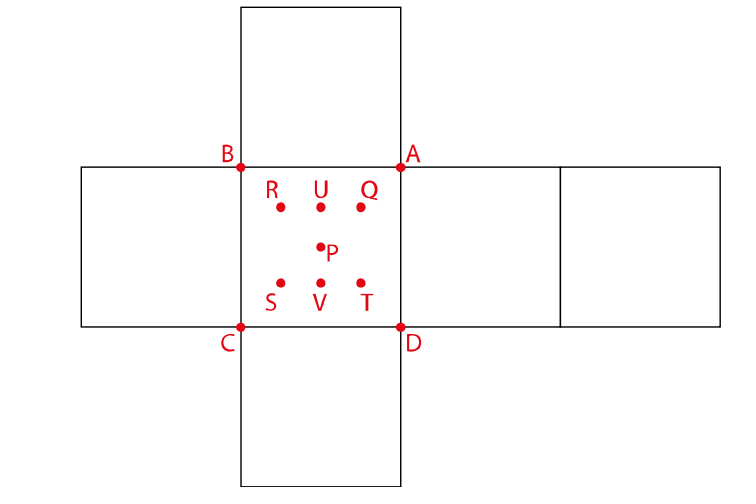

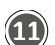

Acesse o menu *Ferramentas* e clique em *Criar uma nova ferramenta*. Em *Objetos Finais* escolha os objetos na ordem que aparecem na imagem abaixo.

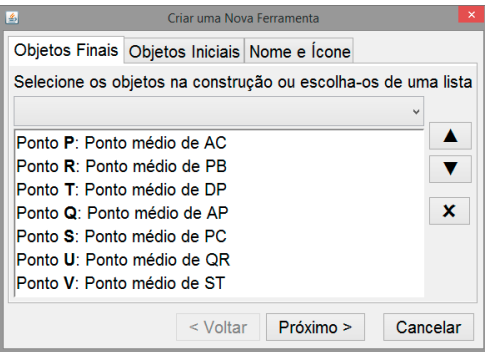

Em *Objetos Iniciais*, apague a listagem sugerida pelo *GeoGebra* e escolha os pontos A, B, C e D.

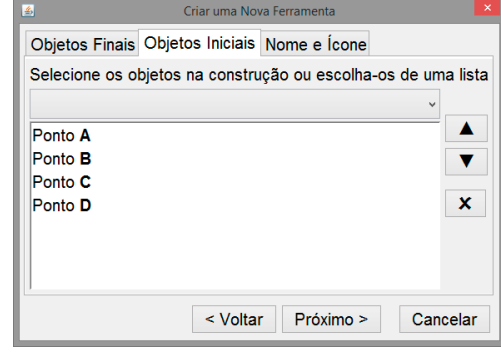

 $(1)$ 

 $(14)$ 

Preencha a aba *Nome e Ícone* conforme exibido na imagem abaixo.

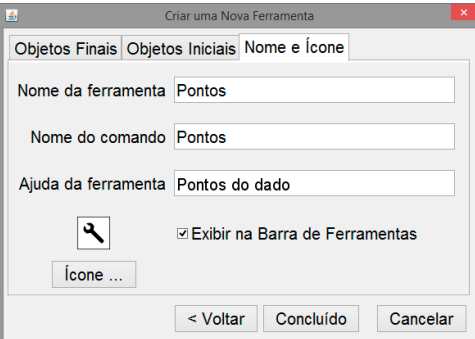

 $(12)$ 

Ao clicar em *Concluído* uma nova ferramenta de nome Pontos será criada na *Barra de Ferramentas*. Apague os pontos P, Q, R, S, T, U e V e, em seguida, oculte novamente os pontos A, B, C e D.

No passo 8 construímos a lista L<sub>2</sub> = {A, B, C, D, I, J, B, A, E, A, D, F, B, K, L, C, D, C, M, N, H, E, F, G}. Os quatro primeiros pontos de L<sup>2</sup> são os vértices da face 1 do dado, os próximos quatro são os vértices da face 2 e assim sucessivamente.

Utilize os elementos de L<sub>2</sub> para obter os pontos de cada uma das faces do dado utilizando a ferramenta *Pontos* que foi construída anteriormente. Para isso, digite o seguinte comando na *Entrada*:

L\_4 = Sequência[{Pontos[Elemento[L\_2, 4i - 3], Elemento[L\_2, 4i - 2], Elemento[L\_2, 4i - 1], Elemento[L\_2, 4i]]}, i, 1, 6]

Após teclar *Enter* serão exibidos 7 pontos em cada face do dado.

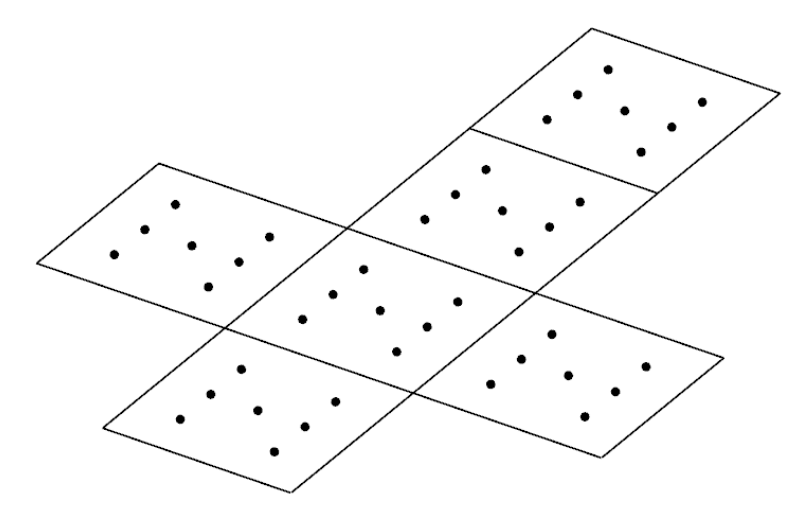

Oculte a lista L4.

Ao digitar na *Entrada* Pontos[A, B, C, D] o Geogebra retornará 7 pontos construídos sobre a face f<sub>1</sub>. E conforme a definição da ferramenta, os pontos serão construídos na ordem indicada na figura abaixo.

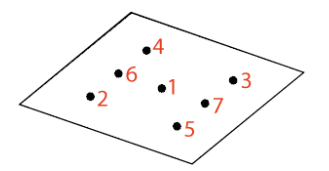

A face f<sub>1</sub> deverá exibir apenas o ponto do centro, ou seja, o primeiro ponto construído. A face f<sub>2</sub>, deverá exibir apenas dois pontos, ou seja, os pontos 2 e 3. E assim, sucessivamente.

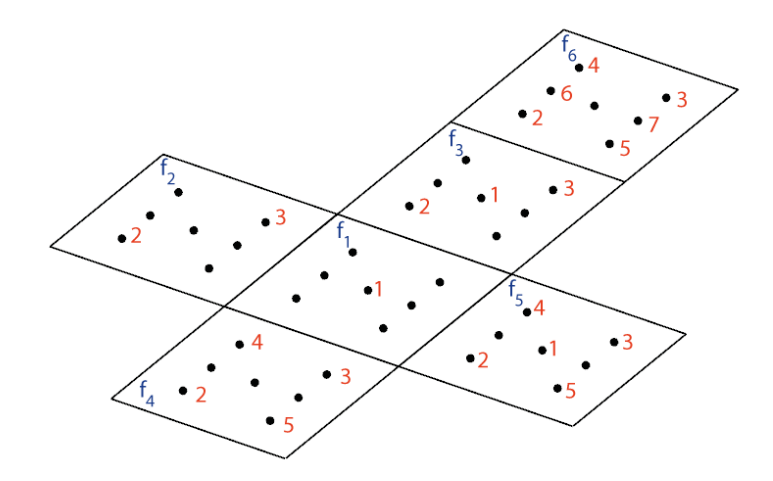

O primeiro passo para obter esse resultado consiste em construir uma lista com os números dos pontos que deverão ser exibidos em cada face. Para isso, na *Entrada*, digite o seguinte comando.

L\_5 = {{1}, {2, 3}, {1, 2, 3}, {2, 3, 4, 5}, {1, 2, 3, 4, 5}, {2, 3, 4, 5, 6, 7}}

Crie uma lista  $L_6$  a partir das listas  $L_5$  e  $L_4$ digitando na *Entrada* o seguinte comando: L\_6 = Sequência[Sequência[Elemento[L\_4, i,

 $(15)$ 

16

Elemento[L\_5, i, j]], j, 1, i], i, 1, 6]

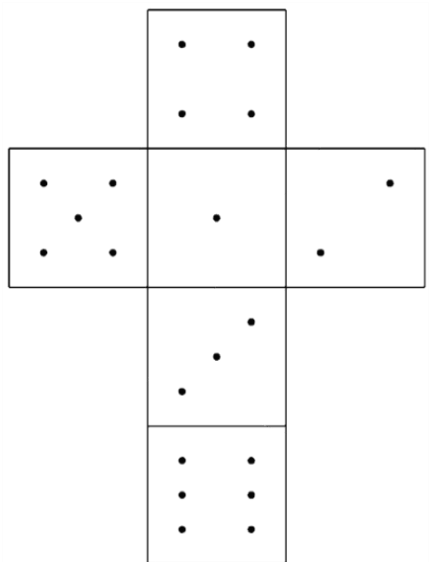

Após ocultar a lista L6, construída anteriormente, construa a lista L7, digitando o seguinte comando na *Entrada*.

L\_7 = Sequência[Sequência[Círculo[Elemento[L\_6, i, j], 0.07a, Vetor[Elemento[L\_3, i]]], j, 1, i], i, 1, 6]

Acesse as propriedades de L<sup>7</sup> e modifique a cor para preta, a transparência para 100 e, na Aba *Avançado*, altere a camada para 1 ou mais.

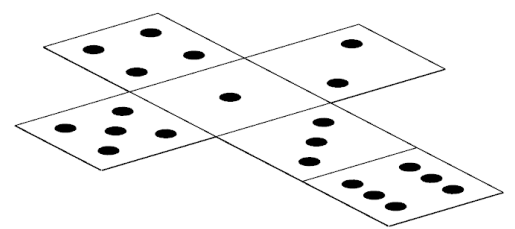

Modificando o controle deslizante i para zero, o dado é montado.

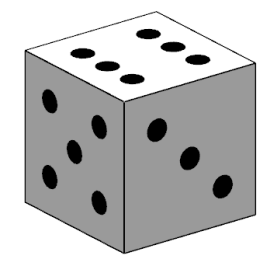

Para que o dado simule um movimento de lançamento e uma de suas faces seja aleatoriamente sorteada, basta construir um botão sortear e, na aba *Programação* em *Ao Clicar* digite o seguinte conjunto de comandos:

DefinirValor[b\_1, b\_2] DefinirValor[ c\_1, c\_2] DefinirValor[d\_1, d\_2] DefinirValor[ b\_2, b\_1+3\*EscolherElementoAleatoriamente[L\_8]] DefinirValor[ c\_2, c\_1+3\*EscolherElementoAleatoriamente[L\_8]] DefinirValor[ d\_2, d\_1+3\*EscolherElementoAleatoriamente[L\_8]] DefinirValor[b, b\_1] DefinirValor[ c, c\_1] DefinirValor[ d, d\_1] IniciarAnimação[b] IniciarAnimação[c] IniciarAnimação[d]

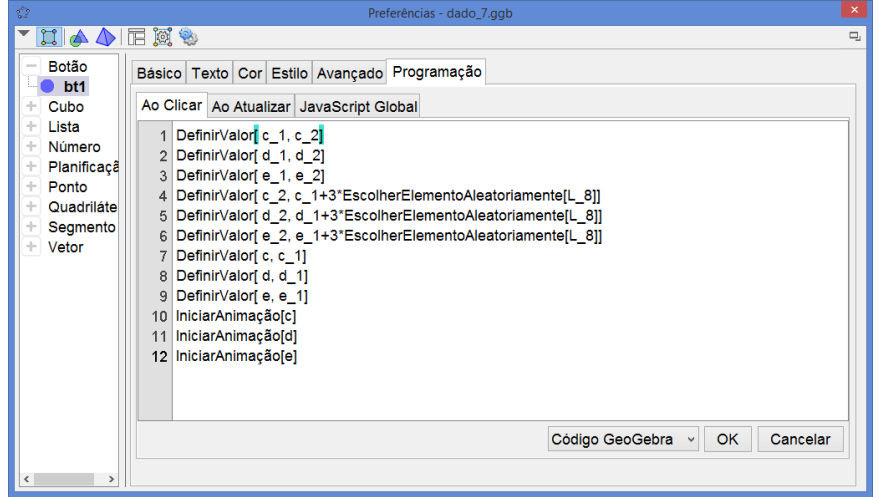

Seu arquivo final ficará com o seguinte aspecto.

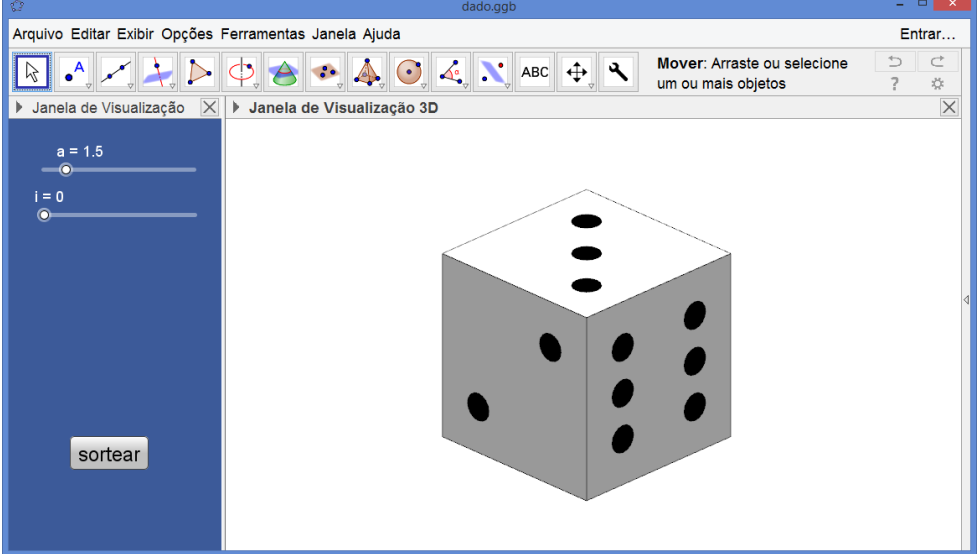

Esse é o capítulo 17 de um conjunto de materiais sobre GeoGebra. Acesse [www.ogeogebra.com.br](http://www.ogeogebra.com.br/) e, nas abas Textos e Vídeos tenha acesso ao material completo.